The Crestron Flex Wall Mount UC Video Conference System for Microsoft Teams Rooms [\(UC-B160-T](https://www.crestron.com/model/6510518)) delivers a powerful, professional solution for knowledge workers who want the Microsoft Teams software experience in small to midsize meeting and conference rooms.

The UC-B160-T allows the installer to select a direct connection method for simplified installation and configuration or a network connection for network management of included system components.

### Minimum Requirements

- A video display, connected to the UC-ENGINE. The system supports a second display if desired.
- A Microsoft Teams or Skype® for Business software account

NOTE: The account should be prepared two to three weeks in advance of hardware installation.

• An environment running Microsoft Exchange Server® software (2013 SP1 or later for on-premises installation or Microsoft 365™ software for Cloud) for scheduling and/or Skype for Business 2015 (on-premises installation or Microsoft 365 software for Cloud)

View the Crestron Flex [Pre-Deployment](https://p.widencdn.net/urr249/mg_ws_crestron_flex_pre-deployment) Checklist to help plan your Crestron Flex installation.

## In the Box

### UC Engine Bracket Assembly

- 1 UC-BRKT-100-ASSY (6510636)
- 1 Power cord Mounting Hardware

### UC Video Conference Smart Soundbar

- 1 UC-SB1-CAM-FLEX (6511283)
- 1 Power Cord
- 1 USB Cable Mounting Hardware

### Tabletop Touch Screen Device

1 TS-1070-B-S-T-V (6511748)

### Accessories

- 1 PWE-4803RU, PoE Injector (6502429)
- 2 CBL-CAT5E-7, CAT5e cable, RJ-45-to-RJ-45, Black, 7 ft (2.1 m) (6509924)
- 1 CBL-HD-THIN-HS-6, Thin HDMI® cable, 6 ft (1.8 m) (6510946)
- 1 CBL-HD-20, HDMI cable 20 ft (6.1 m) (6503567)
- 1 CBL-USBC-HD-9, USB 3.0 to HDMI Converter cable, 9 ft (2.7 m) (6510718)
- 1 DM-CBL-ULTRA-PC-20, DigitalMedia™ Ultra Patch cable, 20 ft (6.1 m) (6507640)

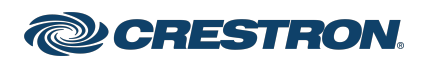

# **Overview**

The following diagram illustrates standard system connections. Two optional connection methods are available — direct or network connection. Both the direct connection and network connection methods are shown below to help determine the appropriate method for your solution. The room display(s) and laptop are not included with this solution. See pages [4](#page-3-0) and [5](#page-4-0) for more information.

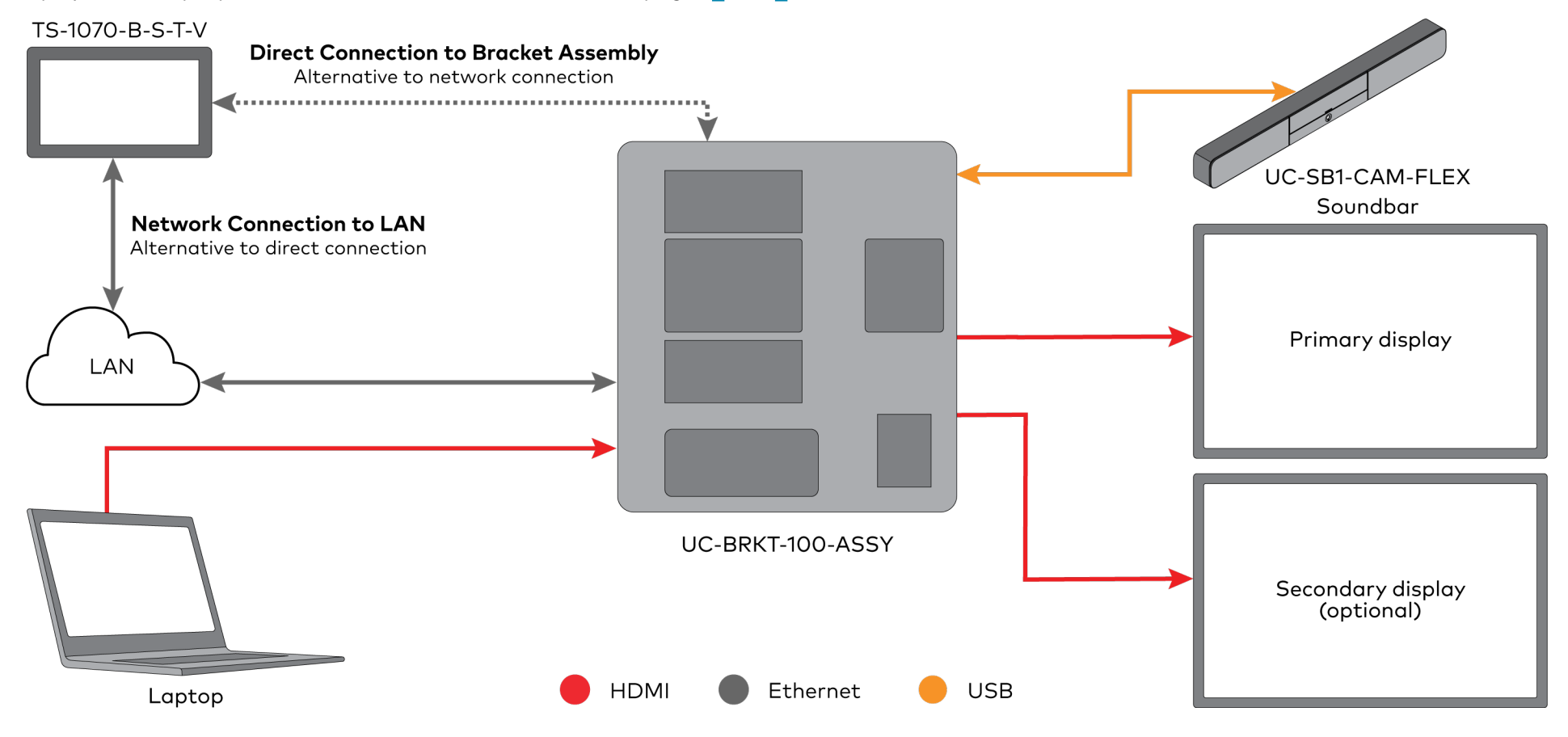

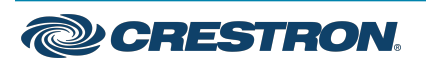

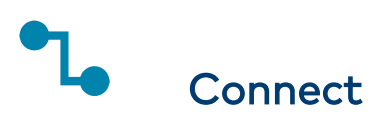

1. Remove the connector covers prior to making UC-ENGINE connections on the UC-BRKT-100-ASSY bracket assembly.

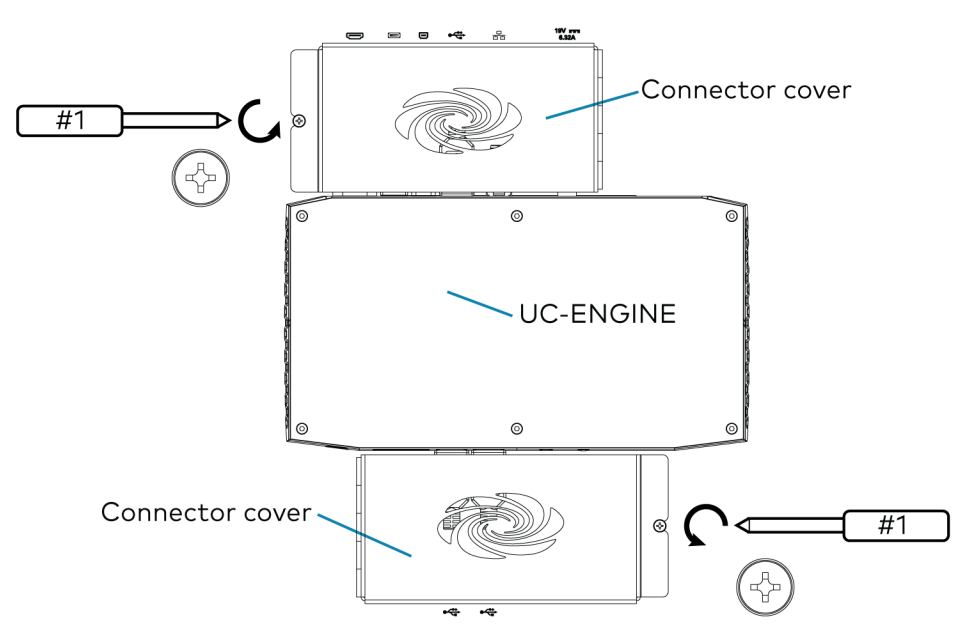

1. Make connections to the TS-1070-B-S-T-V touch screen and UC-BRKT-100-ASSY bracket assembly as shown in the following illustrations.

The TS-1070-B-S-T-V touch screen can communicate with the UC-ENGINE over a direct connection or a network connection.

Choose a direct connection to the UC-ENGINE for simple installation and setup, or a network connection if the TS-1070-B-S-T-V must be installed on the network and managed by the Crestron XiO Cloud™ service.

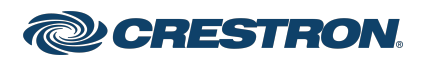

### <span id="page-3-0"></span>Direct Connection

For simplified installation and configuration, use a direct Ethernet connection between the TS-1070-B-S-T-V touch screen's PWE-4803-RU PoE injector and the USB-to-RJ-45 Ethernet Adapter on the bottom of the UC-ENGINE.

NOTE: Direct Connection does not allow Crestron XiO Cloud management of the TS-1070-B-S-T-V. A network connection must be made as shown on the following page.

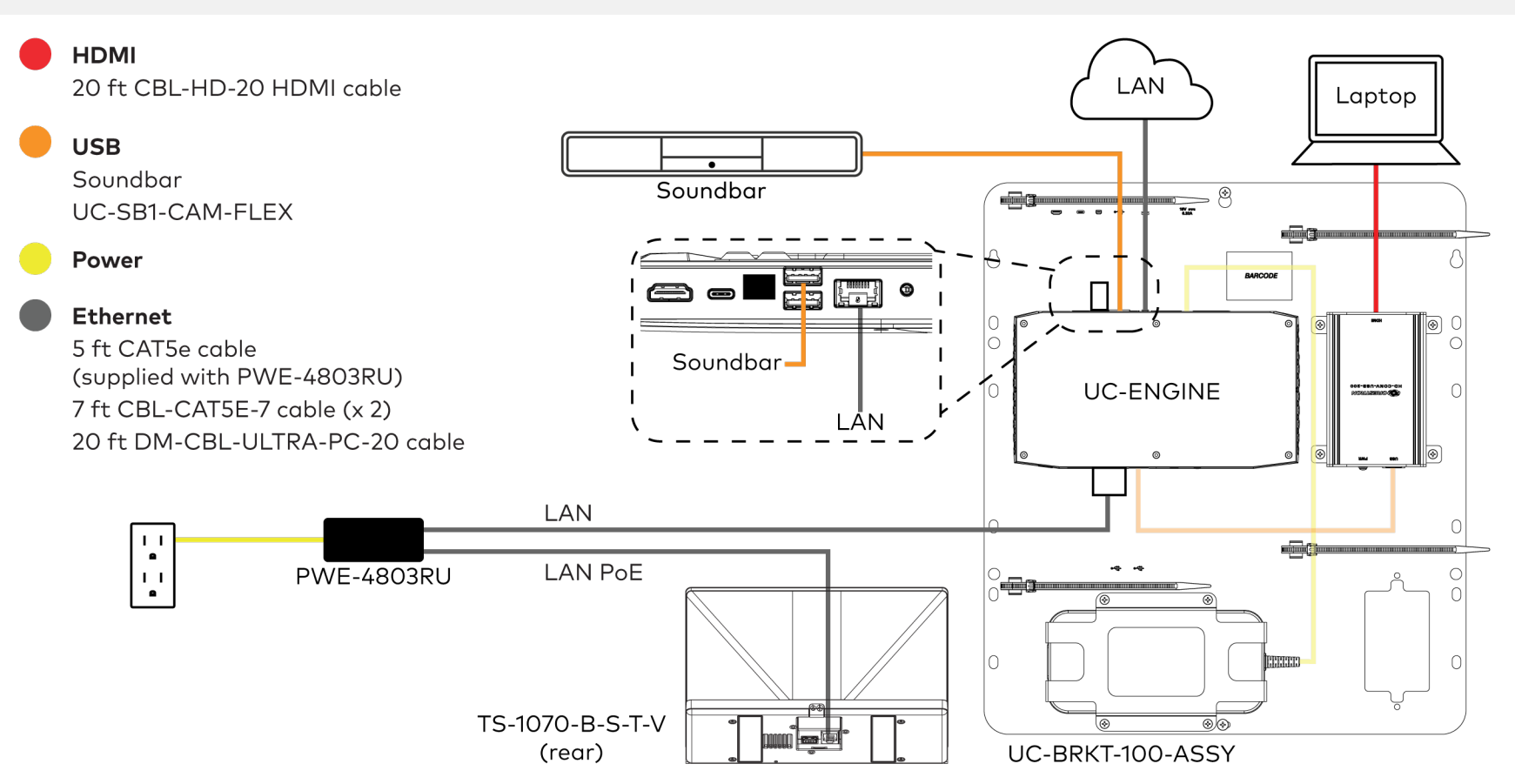

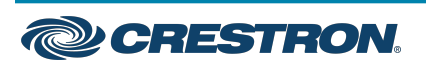

### <span id="page-4-0"></span>Network Connection

Use the network connection for full network control of the TS-1070-B-S-T-V touch screen with the Crestron XiO Cloud service. The LAN port on the TS-1070-B-S-T-V touch screen's PoE injector connects to the UC-ENGINE over the VLAN.

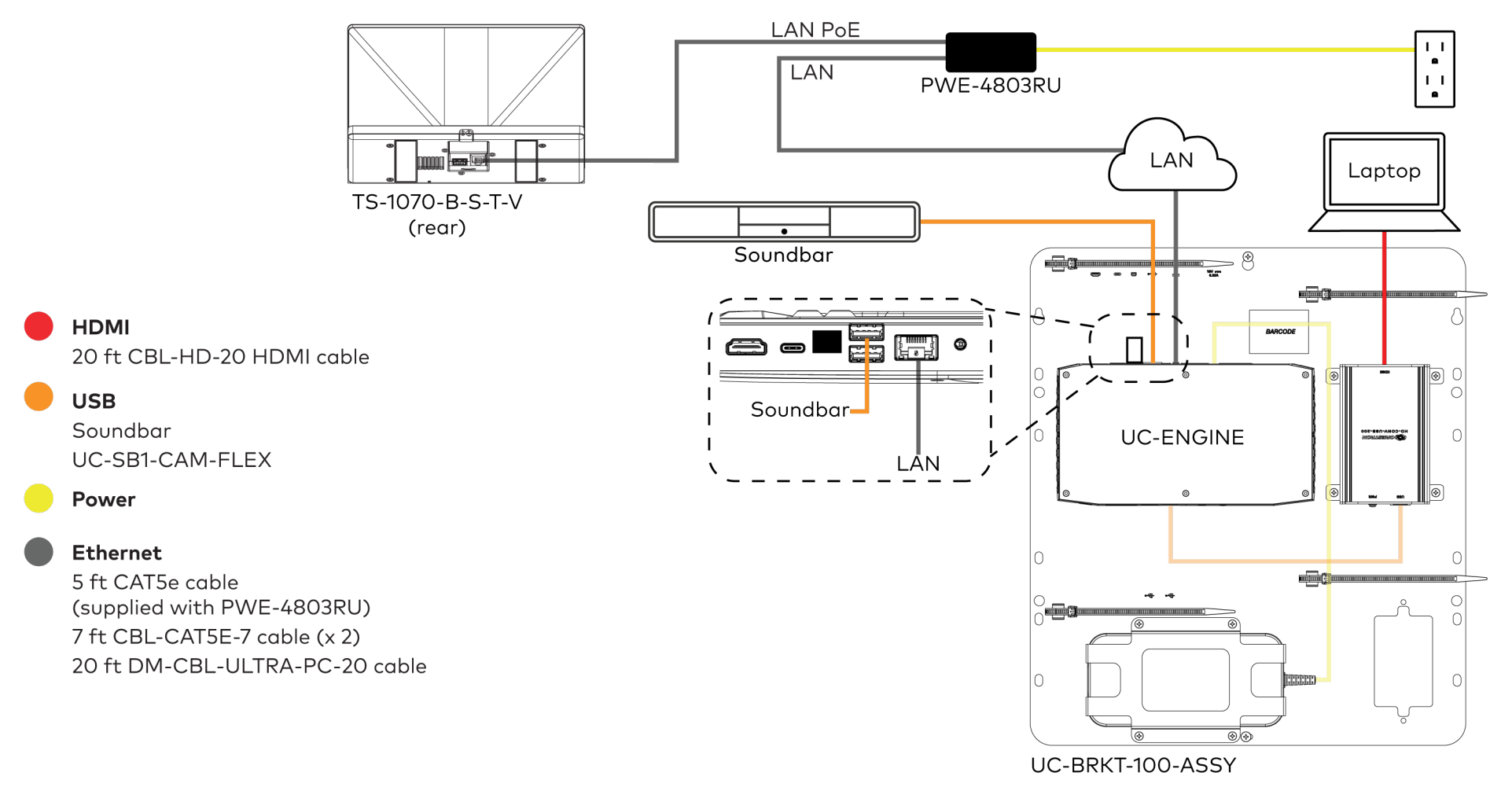

3. Connect the display devices to the UC-ENGINE as shown below.

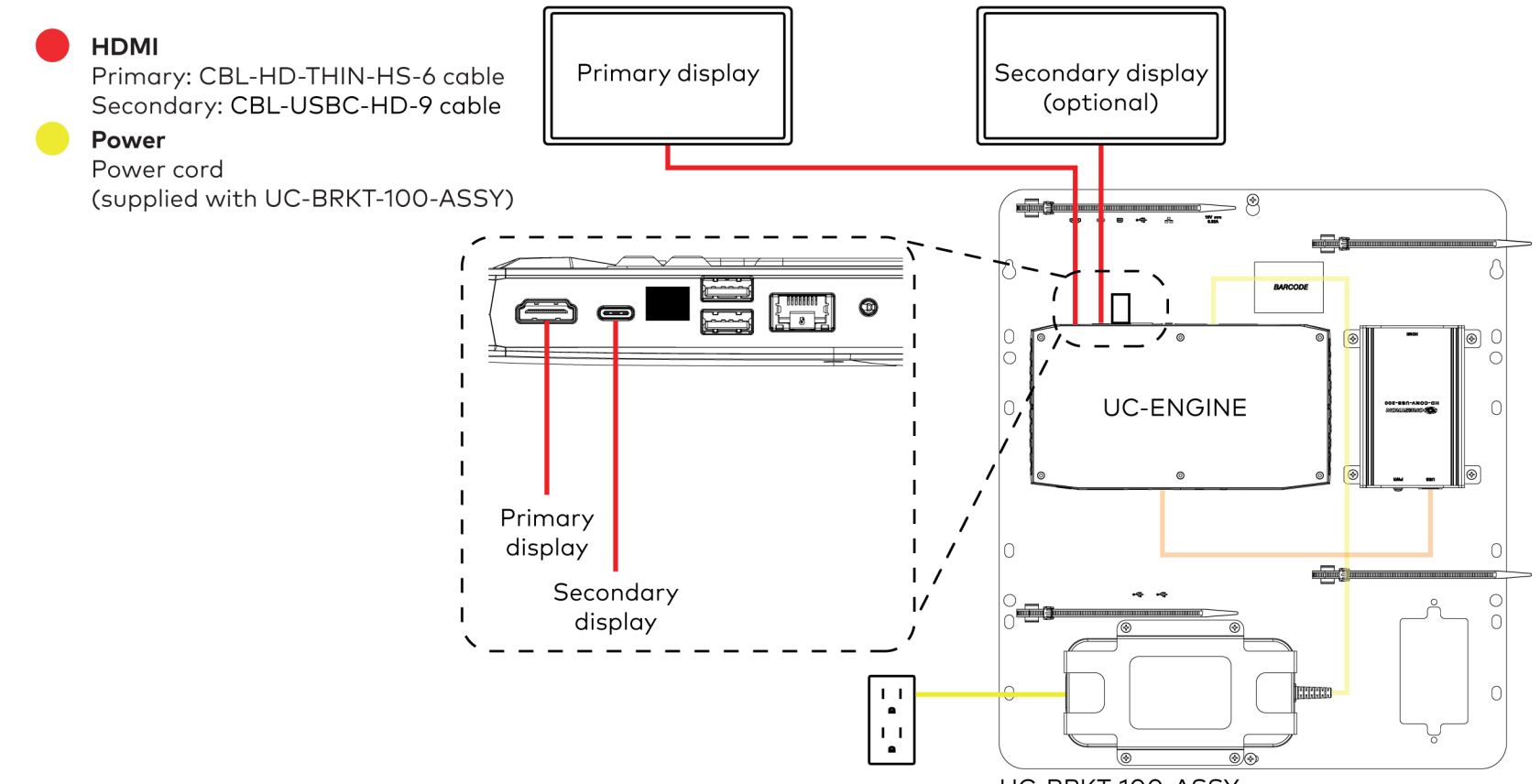

UC-BRKT-100-ASSY

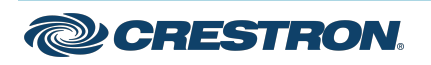

4. Bundle the cables with the integrated cable tie wraps. The cable tie wraps are reusable.

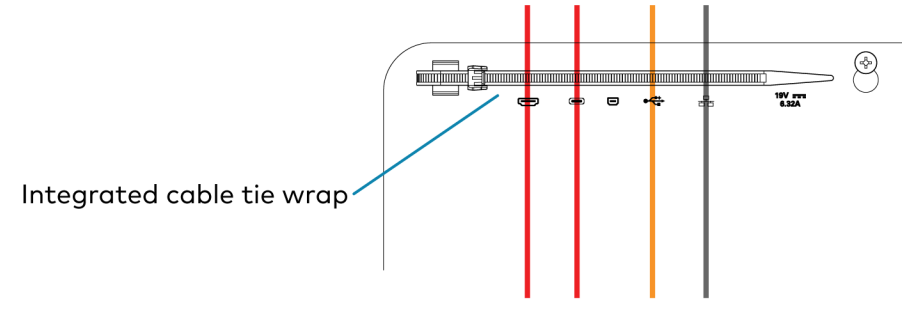

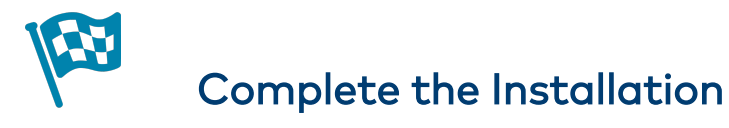

After completing UC-ENGINE connections, secure the connector covers using a #1 Phillips head screwdriver to replace the screws.

NOTE: For additional security, replace the screws with the spanner screws included with the bracket assembly. A 1/4 in. bit is also supplied with the bracket assembly to install the spanner screws.

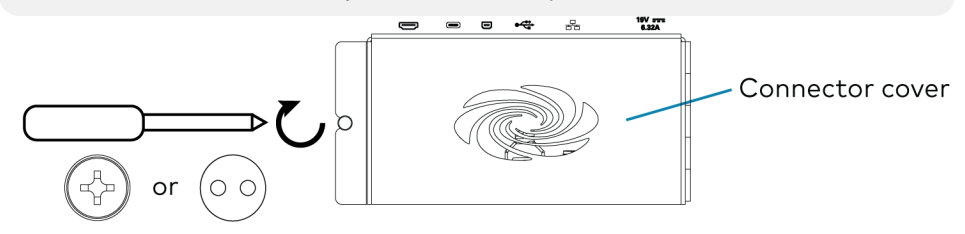

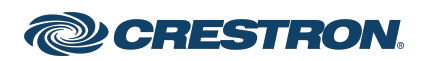

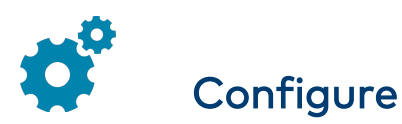

## Apply Power

Press the power button on the bottom of the UC-ENGINE and apply power to all of the other devices in the system.

## Configure the Touch Screen

NOTE: If the TS-1070-B-S-T-V touch screen is directly connected to the UC-ENGINE via the PWE-4803-RU, perform steps 1 and 2 below, and skip to "Configure the System." Otherwise, continue below.

- 1. Tap Touch Here to Enable a Specific Application on the bottom of the TS-1070-B-S-T-V touch screen. A list of applications is displayed.
- 2. Tap Teams Video, and then tap Confirm. The TS-1070-B-S-T-V touch screen will reboot.
- 3. On a computer, open a web browser to the IP address of the TS-1070-B-S-T-V touch screen. Log in and navigate to Settings > Applications.

### NOTES:

- The TS-1070-B-S-T-V touch screen (via the PW-4803RU) and computer must be on the same network switch and VLAN.
- A login with administrative rights for the TS-1070-B-S-T-V touch screen is required.
- 4. Enter the following information in the appropriate fields:
	- Teams Video PC Address: Enter the IP address or hostname of the UC-ENGINE.

NOTE: The hostname is printed on a label affixed to the UC-ENGINE (mounted on the UC-BRKT-100-ASSY bracket assembly).

- Teams Video PC Port: By default, port number 49500 is used. If a different port number has been configured on the UC-ENGINE, enter that port number instead.
- Teams Video Username: Enter the login username for the UC-ENGINE. (The default username is "admin".)
- Teams Video Password: Enter the login password for the UC-ENGINE. (The default password is "sfb".)
- 5. Click Save Changes.

For more information, refer to the TS-770 and [TS-1070](https://www.crestron.com/getmedia/ead45675-ba33-469a-acb9-8934c9332046/mg_pm_ts-770-ts-1070) Product Manual (Doc. 8555).

### Configure the System

Use the TS-1070-B-S-T-V and your Microsoft Teams or Skype account credentials to configure the UC-ENGINE. Refer to the [Crestron](https://p.widencdn.net/omencs/mg_sg_uc-m150-t_uc-b160-t_uc-c160-t) Flex UC Video Conference Systems [Supplemental](https://p.widencdn.net/omencs/mg_sg_uc-m150-t_uc-b160-t_uc-c160-t) Guide (Doc. 8360).

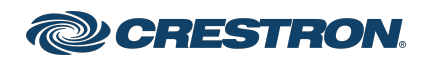

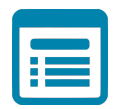

## Visit the Product Page

Scan the QR code to visit the product page.

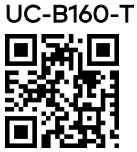

[www.crestron.com/model/6510518](https://www.crestron.com/model/6510518)

### Additional Information

### Original Instructions

The U.S. English version of this document is the original instructions. All other languages are a translation of the original instructions.

Crestron product development software is licensed to Crestron dealers and Crestron Service Providers (CSPs) under a limited nonexclusive, nontransferable Software Development Tools License Agreement. Crestron product operating system software is licensed to Crestron dealers, CSPs, and end-users under a separate End-User License Agreement. Both of these Agreements can be found on the Crestron website at [www.crestron.com/legal/software\\_license\\_agreement.](https://www.crestron.com/legal/software-license-agreement)

The product warranty can be found at [www.crestron.com/warranty](https://www.crestron.com/legal/sales-terms-conditions-warranties).

The specific patents that cover Crestron products are listed at [www.crestron.com/legal/patents](https://www.crestron.com/legal/patents).

Certain Crestron products contain open source software. For specific information, visit [www.crestron.com/opensource](https://www.crestron.com/legal/open-source-software).

Crestron, the Crestron logo, DigitalMedia, and Crestron XiO Cloud are either trademarks or registered trademarks of Crestron Electronics, Inc. in the United States and/or other countries. HDMI and the HDMI logo are either trademarks or registered trademarks of HDMI Licensing LLC in the United States and/or other countries. Microsoft 365, Microsoft Exchange Server, Microsoft Teams, and Skype are either trademarks or registered trademarks of Microsoft Corporation in the United States and/or other countries. Other trademarks, registered trademarks, and trade names may be used in this document to refer to either the entities claiming the marks and names or their products. Crestron disclaims any proprietary interest in the marks and names of others. Crestron is not responsible for errors in typography or photography.

### HOMI

©2021 Crestron Electronics, Inc. Doc ID 8394F

09/20/21

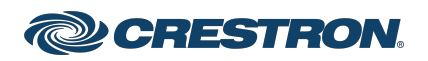